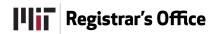

# Online Subject Evaluation User Guide

# **Getting to the Online Subject Evaluation**

At any time during the survey availability window, go to: http://registrar.mit.edu/subjectevaluation/.

Click Evaluate Subjects in the upper right corner.

Click **Take Evaluations**. A page will display that has been customized for you, and the subjects you are enrolled in will display if those subjects are taking part in the online pilot.

For help, click Contact Our Helpdesk in the upper right corner of the page.

Figure 1: List of your subjects

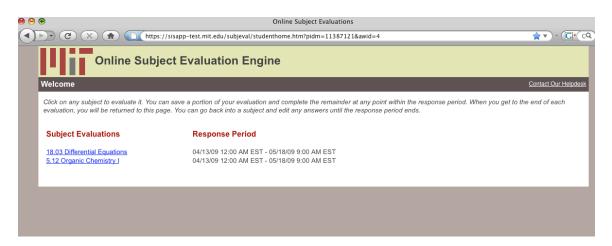

Click the subject number/subject name of a subject you'd like to evaluate. A "Select Instructors to Evaluate" page will display for the subject you have selected. You will see a list of sections that make up the subject (lectures, recitations, labs, etc.) and their respective instructors.

Figure 2: Select Instructors to Evaluate page

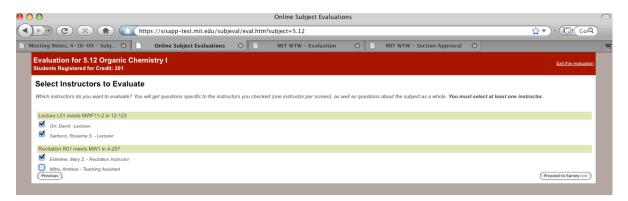

Select the instructor(s) you wish to evaluate. Click **Proceed to Survey** to begin the evaluation. If you wish to return to the Subjects page (Figure 1) click **Previous**. If you wish to exit the evaluation completely click **Exit this evaluation** at the top right of the page.

# **Filling Out the Online Subject Evaluation**

## Instructor page(s)

You will see questions about your instructors first. Each instructor's questions will be displayed on his or her own page.

The current page number and the total number of pages in the survey will display at the top of the page, and a progress bar will indicate how far along you are in the survey.

Figure 3: Instructor page

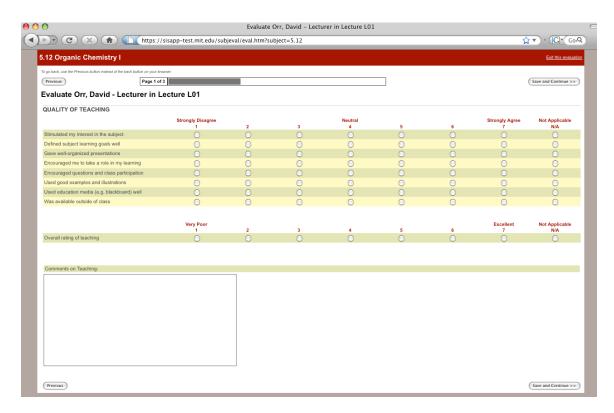

On the instructor page you will see Likert-scale questions (which have potential answers represented as a rating scale from 1 to 7 or another numeric scale) and open-ended text questions (a question that you'll answer by typing free text into a box). Depending on the instructor, you may also see questions requiring a filled-in numeric response as well as multiple-choice questions.

You may skip questions you don't want to answer. You can change your answers if you make an error. NOTE: Once you respond to a Likert-scale question you can change your response but you won't be allowed to leave the question blank. If you answered in error but wanted to skip the question please select Not Applicable (N/A).

Once you have completed the first instructor page select Save and Continue (located at the top and bottom right side of the page) to move to the next page of the survey. If you'd like to move back to the previous page select Previous at the top and bottom left side of the page. NOTE: Do not use your browser's Back button to move to the previous screen.

### Subject page

The Subject page will appear after the instructor page(s) and will display questions about the subject itself (such as pace and workload).

On this page you will also see Likert-scale questions and open-ended text questions, as well as numeric and possibly multiple-choice questions.

Figure 4: Subject page

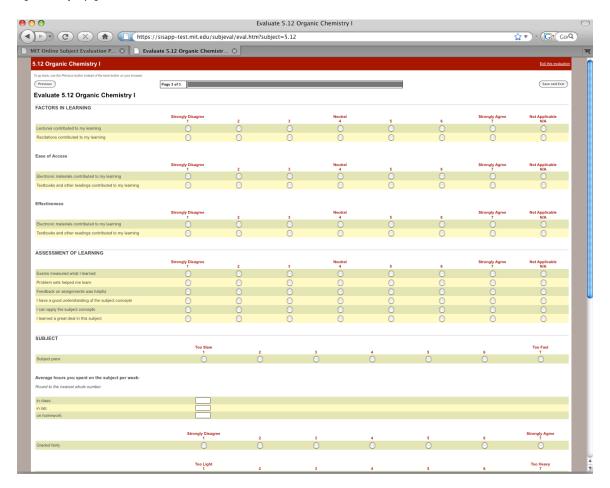

As on the Instructor page(s), you may click **Previous** to move to the previous screen (don't use the browser Back button).

When you have reached the last page of the survey, you will notice that the **Save and Continue** button has changed to **Save and Exit.** Select this when the survey is completed.

If you have other subjects to be evaluated online, follow the steps in this manual.

You may return to the survey at any time during the survey availability window to add or change responses.